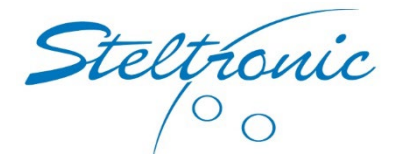

## **Installing custom graphics into the scoring system. (Steltronic Stand-Alone systems with no front desk)**

The Steltronic Lane Computer (VLC) is a computer designed to keep score while bowling, and additionally display some graphics when there are no players on the lane. The VLC was shipped with standard graphics and animations, and if you want to change them, please read on below.

Since the VLC is designed to run specialized graphics and animations with specialized sizes and formats, along with specialized locations, Steltronic does not provide documents on how to manage these graphics inside of the VLC.

**However, Steltronic will do the work for you** because it is not the easiest task to do manually. We can do this task for you, and all you need to do is send us your graphics.

Please send us your graphics that you want to use on your stand-alone bowling scoring system.

Once you have sent us your graphics, we will upload them for you to download. To install your custom graphics, you can download the file from our Microsoft OneDrive site here:

## [Steltronic OneDrive Updates](https://1drv.ms/f/s!AsJUL-Qa53zdeF-eDT28NpGBfJI?e=ACtPVt)

You should see a file that is something like bowling.exe in this folder. For example, if you are looking for a custom set of files for Lucky Strike as your bowling center, we will create a file called LuckyStrike.exe for you to download.

Once you download this file, place it on a thumb drive, and use the thumb drive on the VLC.

Using a USB standard computer keyboard and USB mouse on the stand-alone VLC, press the ESC key.

You will see this screen below.

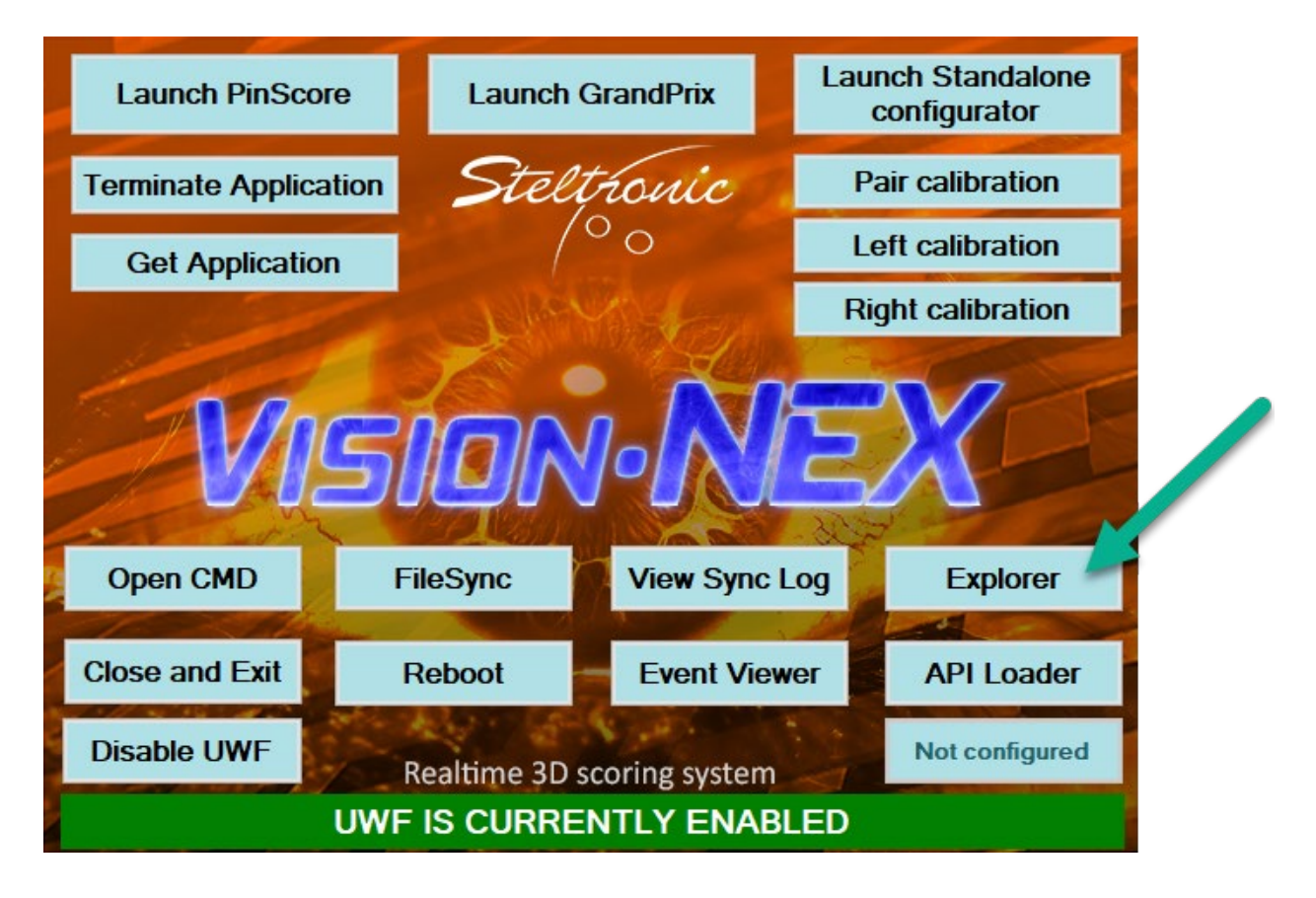

Then click on the EXPLORER button to view files. Browse to the thumb drive, and double click the EXE file you downloaded, and you will see this screen below.

Make sure you set the destination folder to be exactly like this below:

 $c:\setminus$ 

There is a sample below. Once you set the correct destination, press the Extract button.

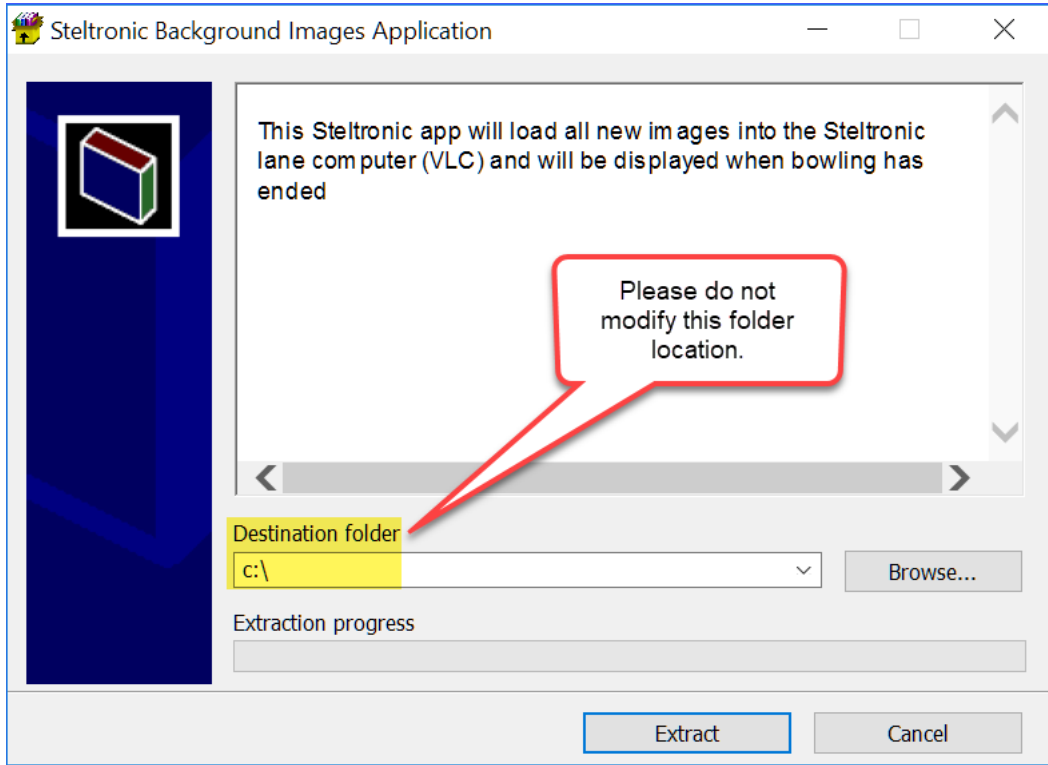

If the program prompts you and wants to overwrite a file, you need to click YES.

## **NOTICE: Please remove the thumb drive now from the VLC.**

Once the files are copied to the VLC, please remove the thumb drive from the VLC, and then click on the Launch PinScore button to start the scoring system.

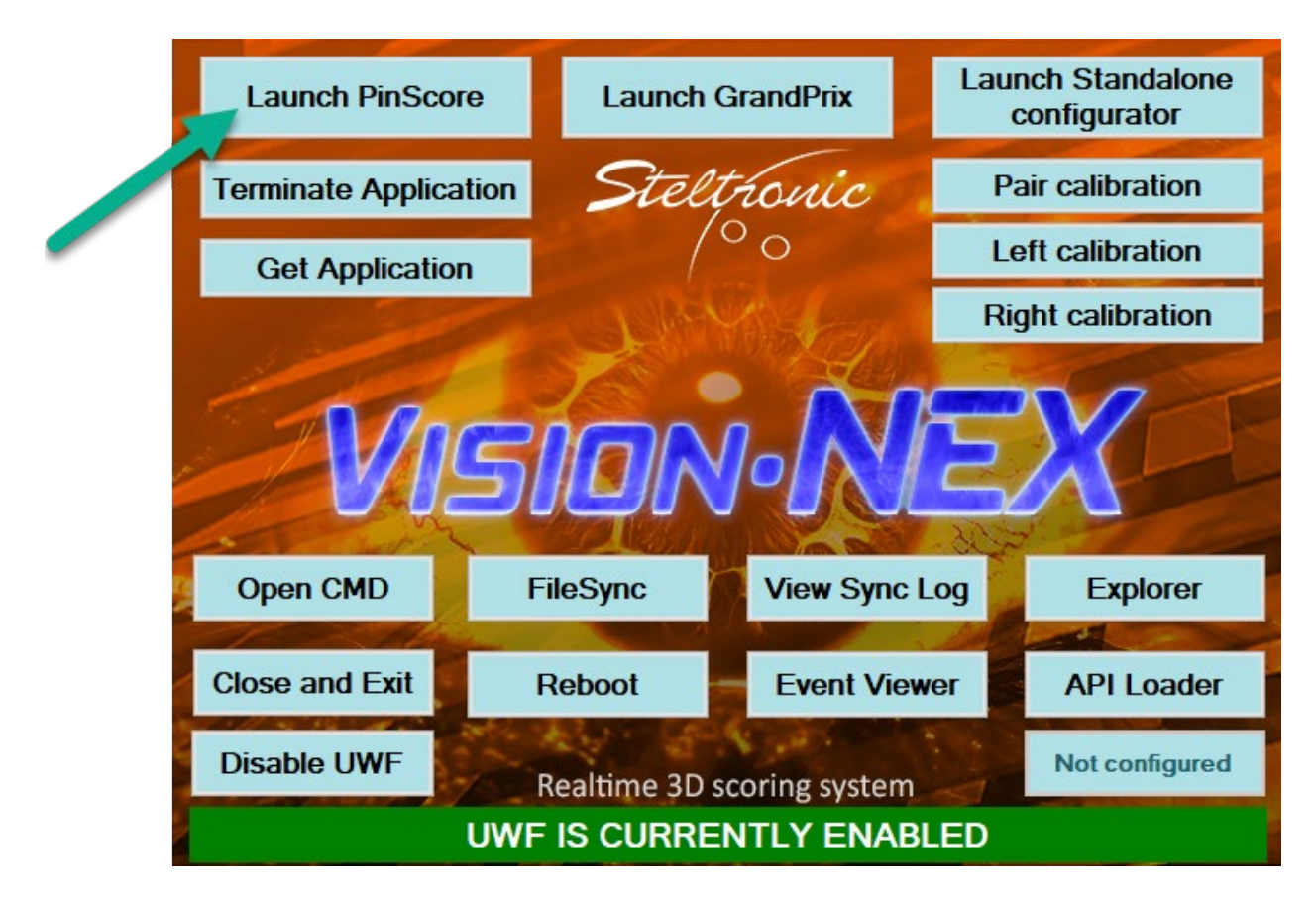

Thank you, Steltronic Service Department (909) 971-9656